**Primo Administration Normalization Rules Configuration**  Hands-on Exercise

## **Learning Objectives**

To access, view and test the normalization rule set that has been created for your library catalog data.

By the end of this exercise, you will be able to:

- Access and view normalization rule sets
- Test a normalization rule and rule set

## **Requirements**

To complete this exercise, you will need to have a Super Admin or Admin level password to your configured Primo Sandbox Environment.

Your Primo Sandbox will need to have the following configurations for this exercise:

- Your Institution created
- Data source for your ILS created
- Normalization rule configured for your catalog data
- Pipe created and run at least once for your library catalog data
- View created for your institution
- Access to the Front End of your view and data visible

## **General Instructions**

This exercise accompanies the **Primo Administration: Normalization Rules Configuration** training session. For help with the exercise, go to the training's launch page where you can review the presentation, download the presentation **Handout**, and find links to **Recommended Articles** in the Knowledge Center.

Please use your library's **Primo Sandbox Environment** to complete this exercise. Note that you will not be making changes to your Sandbox Environment, only viewing default settings and configurations that have already been made.

# **The Activity**

## **View a normalization rule set**

1. **Log into Primo Back Office**

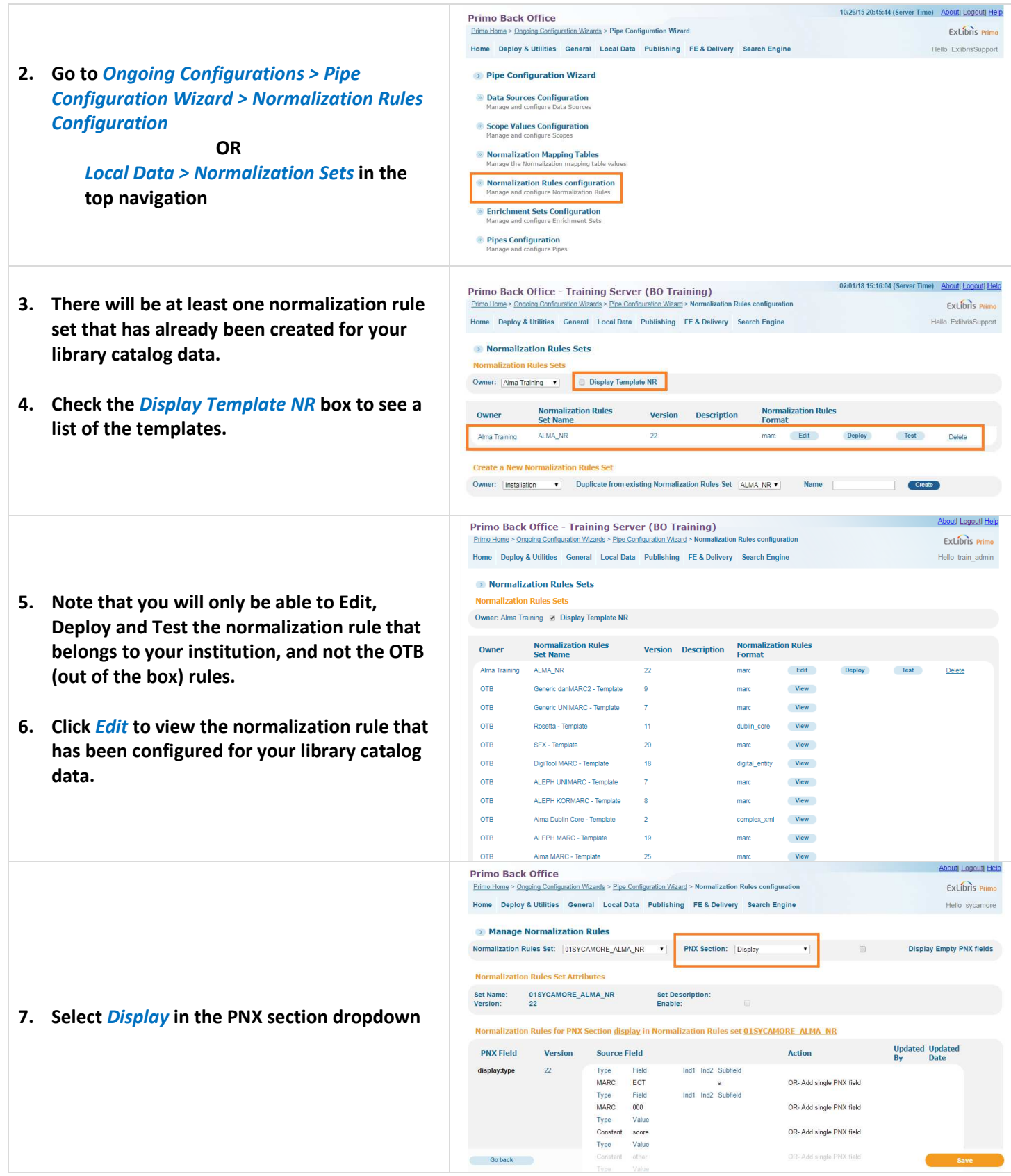

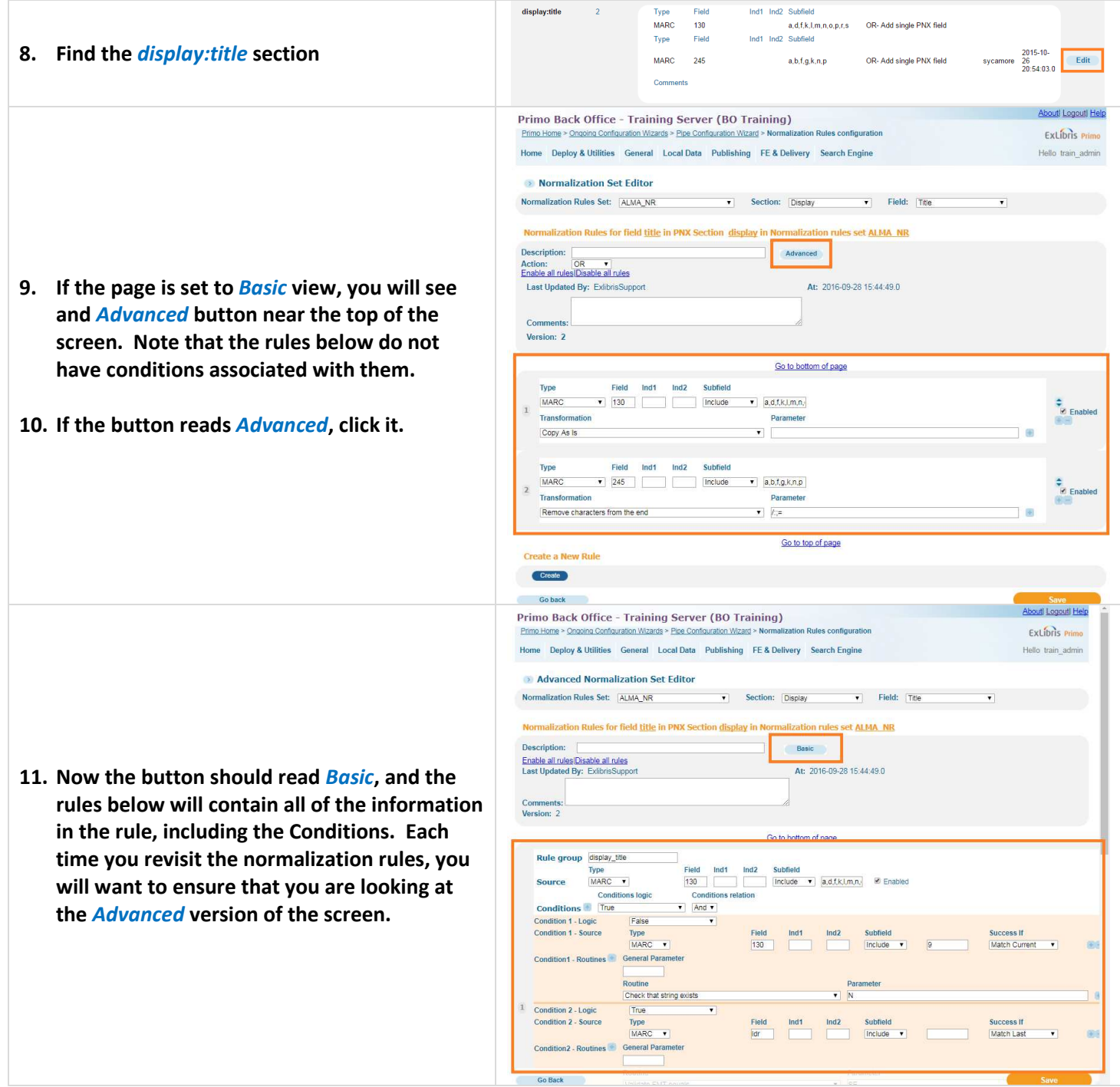

- **12.** Take a few minutes to examine the rule set Feel free to click on the dropdowns availa within the rules to see the options. As lor **as you** *do not click Save,* **you will not be inadvertently editing the rule.**
- **13. Feel free to visit other areas of the normalization rule set by selecting the**  appropriate Section and Fields at the top **the screen. For example, if you wanted to**  see the normalization rules for Search/Tit **you could change the section dropdown t search.**
- **14. Return to the Display/Title normalization rule.**
- **15. Scroll down to the bottom of the screen**
- **16. Ensure the** *book1.html* **is selected**
- **17. Then click** *Test*

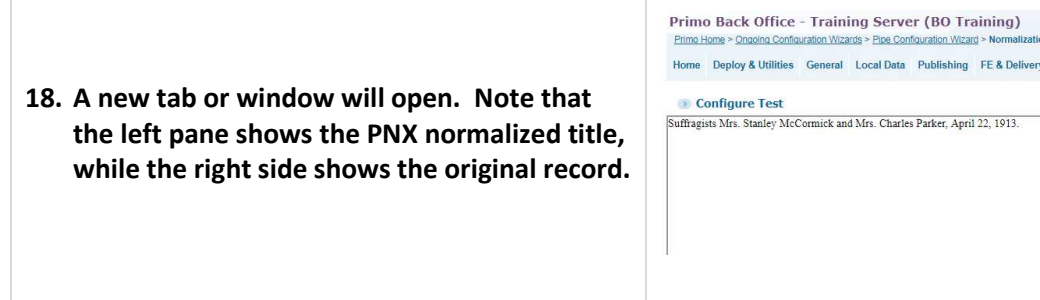

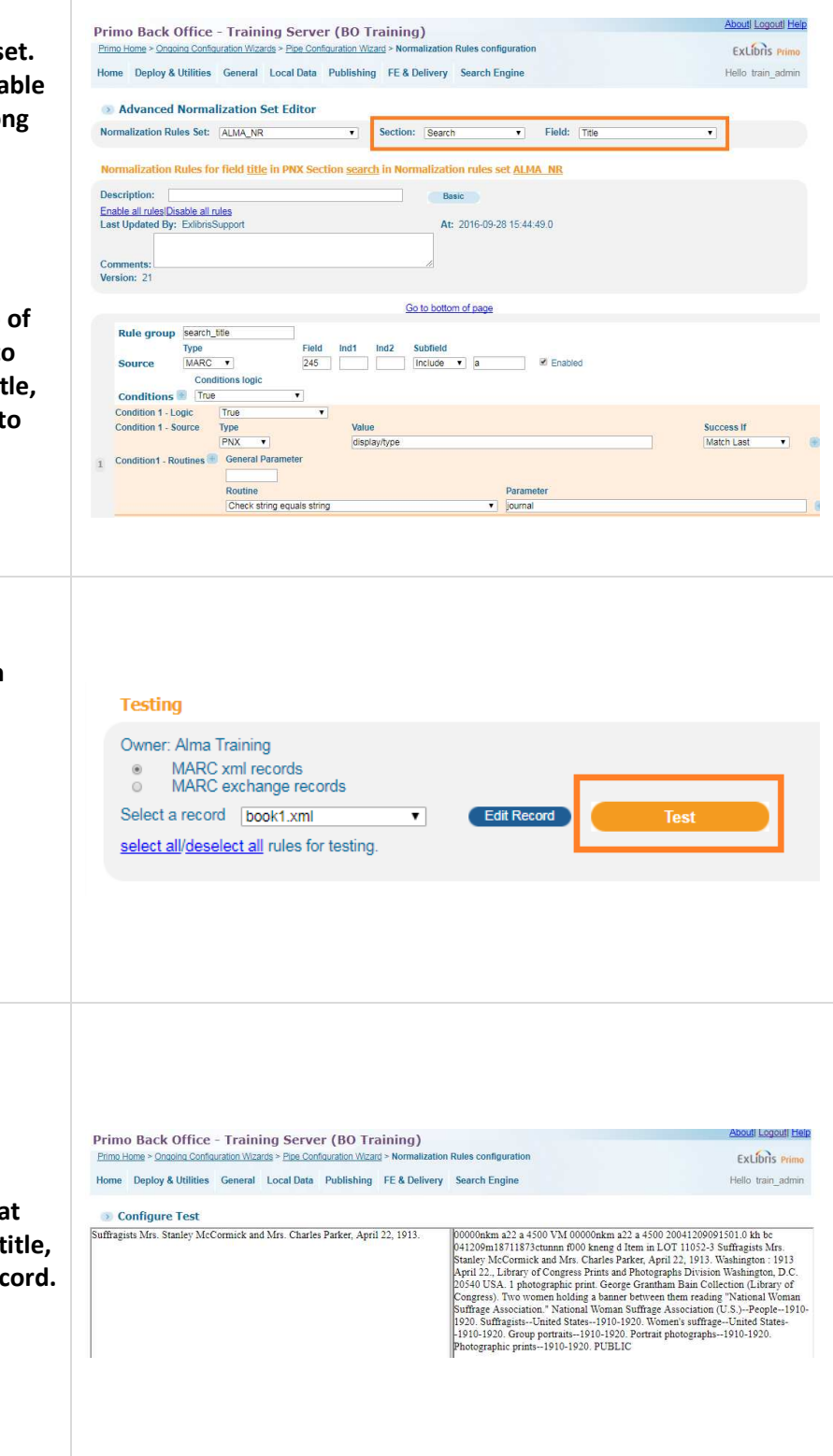

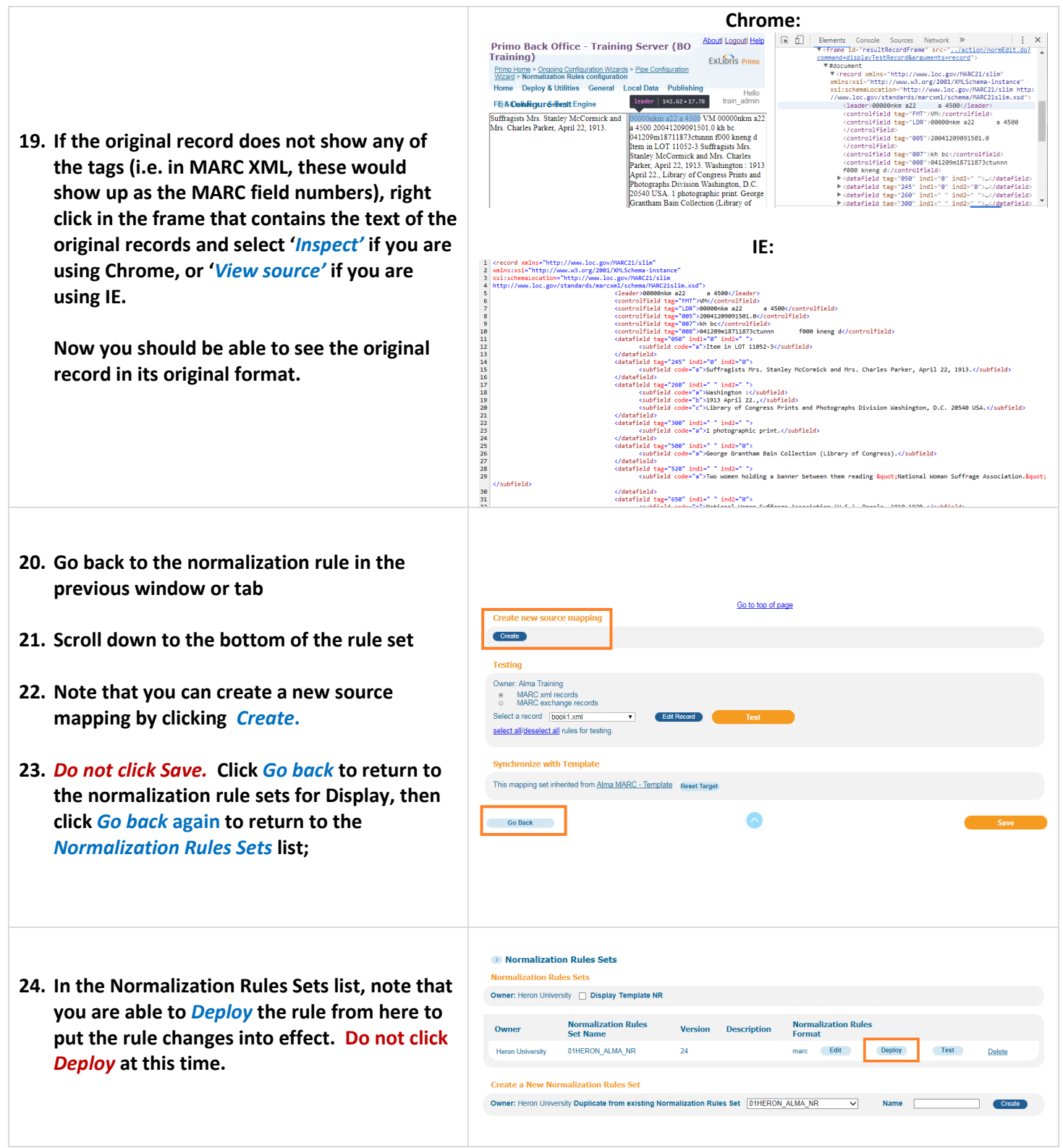

- **25. Next to the deploy button, there is a** *Test* **button. Click** *Test* **to test the entire rule.**
- **26. Click the** *Test* **button at the bottom of the screen.**

**Note that when you are in a specific normalization rule, the test gives results for the section and field you are currently in. The test rule function here tests the entire rule. This is useful if you are testing a rule that is dependent on data that has been normalization in a separate rule.** 

#### **O** Configure Test

Consider the first Record of the first Record of the TestRecord of the TestRecord of magne Suffragist Mrs. Standards Channel Schemick and Mrs. Channels Parker, April 22, 1913 Washington : 1913 April 22. Library of Congress (U.S.)-People-1910-1920; Sultragues --Untel States-1910-1920;<br>Women's suffrage-United States-1910-1920; Group portraits-1910-1920; Pottrait photographs -1910-1920; Pottographic prints-1910-1920; Pottographs -1910-1920; Two Association. National woman Suitage Association (U.S.)<br>The Sale School (Suffragists--United States-1910-1920. Women's suffrage--<br>United States-1910-1920. Group portraits--1910-1920. Portrait<br>photographs--1910-1920. Photogr photographs --1910-1920. Photographic prims --1910-1920. 1913 April<br>1220, default defaultTestRecordId image 1871 1873 2054 18710101<br>18731231 default default Sofffragists Mrs. Stanley McCormick and Mrs. Charles Parker, Apr

 $[00000\text{hkm}\text{ a}22\text{ a }4500\text{ VM}\text{ }00000\text{hkm}\text{ a}22\text{ a }4500\text{ 20041209091501.0}\text{ kh}$ be 041209m18711873ctunn<br/>n $6000\text{hengd}$  Item in LOT 11052-3 Suffragists Mrs. Sinel<br/>ey McCormick and Mrs. Charles Parker, Apr